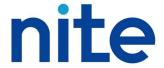

## NITE-CHRIP USER'S MANUAL

## NITE Chemical Risk Information Platform

#### **Contents**

| Introduction                             | 1  |
|------------------------------------------|----|
| About NITE-CHRIP                         | 3  |
|                                          |    |
| PART 1 Operation                         | 5  |
| Conducting Searches Using NITE-CHRIP     |    |
|                                          |    |
|                                          |    |
| PART 2 Screen Explanations               | 22 |
| Menu                                     | 23 |
| Enter Search Conditions (General Search) | 24 |
| Enter Search Conditions (Search Options) | 32 |
| Interim Search Results (CHRIP ID based)  | 35 |
| Lists of Laws and Regulations, etc       | 37 |
| Display by Decree number etc             | 38 |
| Display by CHRIP ID and CAS RN           | 39 |
| Search Results                           | 40 |

National Institute of Technology and Evaluation

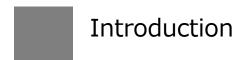

This manual is an operation manual for users of the NITE Chemical Risk Information Platform (NITE-CHRIP; hereinafter "this/the system").

Part 1, "Operation: Conducting Searches Using NITE-CHRIP", is for those who are using this system for the first time. This section walks you through commonly used searches, providing search tips and helping you master the system quickly.

Part 2, "Screen Explanations", is for those who already have experience with the system. Refer to this section as necessary when you want to learn about the functions of buttons or the meanings of displays on each screen. Part 2 provides the same information as "Help" on the screen.

Note that this manual presumes that you have already mastered basic PC operations and browser operations (clicking, screen scrolling, selecting pull-down menu items, selecting check boxes, switching browser tabs, moving to link destinations, etc.).

#### **Operating environment**

The operation of this system is checked using the following browser software. If your system does not meet the following conditions, the site may not fully function.

- Browser
  - Internet Explorer 11
  - Google Chrome (recommended Chrome version: 47)
- Display

Resolution 1024 x 768 pixels or greater (recommended 1280 x 1024)

- O About the use of cookies
  - Our website includes a page that uses a technology called cookies. The use of cookies is limited to when NITE-CHRIP is displayed, and does not result in the collection of personal information. When the use of cookies is restricted, the website may not function.
- About the use of JavaScript
   Set your Web browser to allow the execution of JavaScript.

#### Notes for NITE-CHRIP

NITE-CHRIP is operated by the National Institute of Technology and Evaluation (hereinafter referred to as "NITE"). The use of NITE-CHRIP is subject to the following terms of use. It should be noted that the present Terms of Use are subject to change without notice. At the time of NITE-CHRIP use, please check the latest Terms of Use contents. This NITE-CHRIP allows you to link to other websites operated by external organizations. When you use the external websites, please use them in accordance with the respective conditions of use.

The information disclosed by NITE-CHRIP may be freely duplicated, publicly transmitted, adapted by translation or modification, and the like in accordance with the following conditions. Commercial use is also possible.

#### Source citation

- (1) The user must cite the source when using the data of NITE-CHRIP.
- (2) If you have edited the information of NITE-CHRIP for use, you must include a statement expressing that the content has been edited, in addition to the abovementioned source citation. Making public or using edited information in a format that may be misconstrued as having

been created by NITE is prohibited.

#### Disclaimer

- (1) While we do our best to ensure the accuracy of the information of NITE-CHRIP, we do not take responsibility for any actions caused by the usage of the information provided by NITE-CHRIP.
- (2) We do not control third-party websites and are not responsible for the contents of any linked websites, third-party websites, or any hyperlink in a linked website. We are not responsible for the privacy practices or the content of third-party websites.
- (3) The information of NITE-CHRIP may be modified, moved, or deleted without prior notice.

#### No infringement of third party rights

- (1) In some cases, a third party (a party other than NITE; hereinafter referred to as "Third Party") may hold copyrights or other rights to a portion of information provided by NITE-CHRIP. For information for which a Third Party holds copyrights or other rights, it is the responsibility of the user to obtain consent for use from the Third Party unless there is explicit indication that the rights have already been cleared.
- (2) If a Third Party holds rights to a portion of information provided by NITE-CHRIP, said fact may be directly or indirectly stated or indicated through source citations. In some cases, the portion of information to which the Third Party holds rights may not be clear or may not be explicitly stated. It is the responsibility of the user to confirm the rights pertaining to the use of such information.

#### **About Links**

You can set up links to the website of NITE-CHRIP if you state clearly that the link is to the NITE-CHRIP website.

However, links from websites listed below will be refused:

- Websites including contents against the law
- Websites including contents which are in violation to public order and morals
- Websites conveying a misleading impression that the website of NITE-CHRIP is a part of the original site.

#### **About CAS registration number**

CAS Registry Numbers® are the intellectual property of the American Chemical Society, Chemical Abstracts Service (CAS) division, and are used by NITE with the express permission of CAS. Redistribution of CAS Registry Numbers is permitted only with the prior written permission of CAS.

#### **Notes**

- Chemical substance name: When a substance is registered as a generic substance group (example: \*\*\* compound, \*\*\* salt, or a substance having two or more isomers), precise information on each substance may, depending on search conditions, not be available in NITE-CHRIP.
- Characters of displayed name: Subscripts or italicized characters are displayed as standard characters. Superscripts are displayed in brackets. (Example:  $5^2 \Rightarrow 5(2)$
- To determine whether a substance is regulated by a certain law or not, please contact the relevant authorities or our Chemical Management Center.
- Communications may be interrupted if we find that a large volume of data was transmitted or high traffic occurred within a certain amount of time.

# About NITE-CHRIP

#### System Overview

NITE Chemical Risk Information Platform (NITE-CHRIP) is a database provided free of charge over the Internet, and shows comprehensive information on Risk Assessments and Laws & Regulations, etc., of chemical substances that can be searched by entering the number, name, etc., or provided in list format for each category.

#### Features

#### **Regular Updates and Maintenance**

Today, in 2019, NITE-CHRIP contains the information of approximately 260,000 substances. The quality of the database is ensured by regular updates performed once every two months, and by a continual verification process.

#### **Ensuring a Reliable Database**

NITE-CHRIP provides reliable data published by national and international authorities.

# Quick Correspondence to the Addition of Chemical Substances Regulated by Laws and Regulations

NITE-CHRIP corresponds promptly and appropriately to the amendment of Laws and Regulations.

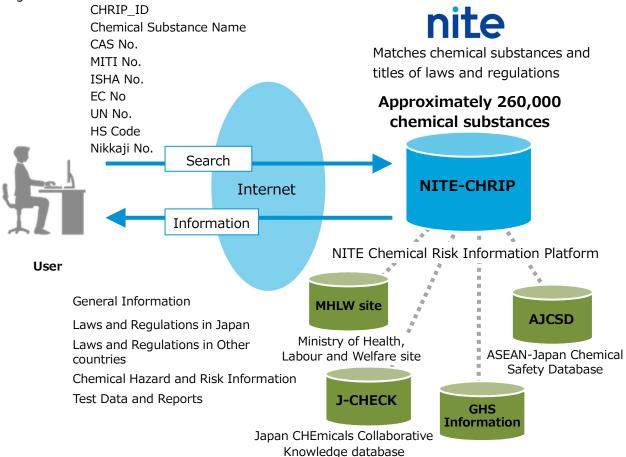

#### **■ Screen Transitions**

The screen transitions from the search menu to the search result are as follows.

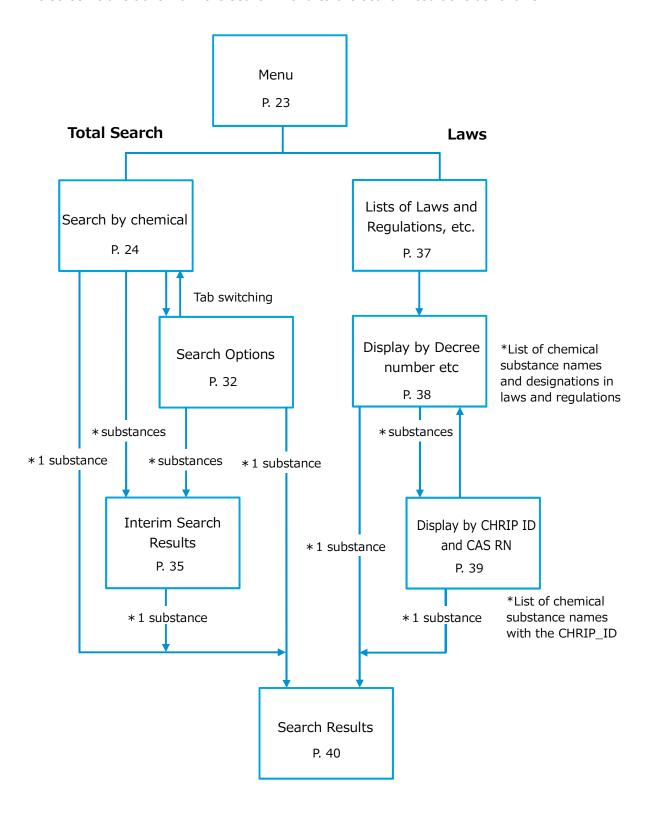

# PART 1 Operation Conducting Searches Using NITE-CHRIP

In Part 1, we will walk you through commonly used searches, in the order of 1 to 6 below, providing NITE-CHRIP search tips and helping you master the system quickly.

- 1 Entering the CAS No. as the Search Condition
- 2 Executing a Search
- 3 Searching by Name
- 4 Selecting from Interim Search Results
- 5 Checking the Search Results
- 6 Investigating how to apply for legally regulated substances and their relationship with the other laws

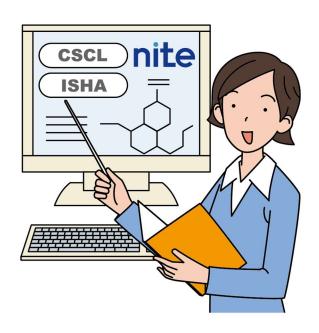

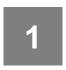

## Entering the CAS No. as the Search Condition

When you want to investigate whether a chemical substance to be imported is regulated by the Chemical Substances Control Law, for example, you can conduct a simple search if you know the CAS No.

#### (1) Enter the URL of NITE-CHRIP.

https://www.nite.go.jp/en/chem/chrip/chrip
\_search/systemTop

The Menu screen appears.

#### (2) Selecting the menu

Click "Search by chemical" button.

The Enter Search Conditions screen appears. "General Search" is selected by default. Leave it as is and proceed.

 The Enter Search Condition screen includes "General Search" and "Search Options", allowing you to switch between the two using tabs. The selected tab is displayed in light blue.

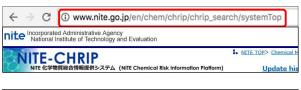

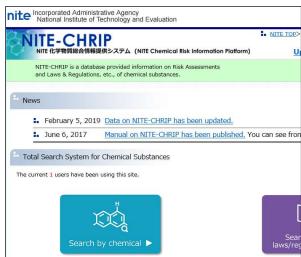

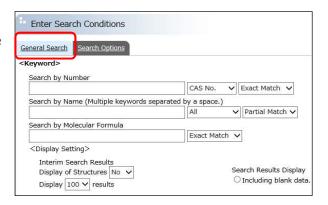

#### (3) Entering the CAS No.

- 1. Here, enter the CAS No. "62-53-3".
- The hyphens in the CAS No. can be omitted.
- 2. Select the number type.

"CAS No." is selected by default, and therefore there is no need to make any changes.

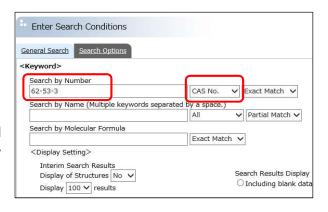

# 2

## Executing a Search

Execute a search and check the search results. For search result data items, refer to the descriptions.

#### (1) Executing the search

1. Click "Search" button.

The Search Results screen appears. Here, Aniline (synonym: Aminobenzene) is displayed.

General information (CHRIP\_ID, CAS No., Chemical Substance Name, Structure, and the like) is displayed followed by information on national and international laws and regulations.

Scroll the screen to check the information of the "Act on the Evaluation of Chemical Substances and Regulation of Their Manufacture, etc. (Chemical Substances Control Law; CSCL)" under "Laws and Regulations in Japan".

The screen allows you to confirm that, in CSCL, Aniline falls under the category of "Priority Assessment Chemical Substances", "Existing Chemical Substances", and "Type II Monitoring Chemical Substances (before amendment)", and the MITI No. is 3-105.

When you further scroll the screen, you can check other Laws and Regulations in Japan, Laws and Regulations in Other Countries, etc.

Click "Data Description" link.A corresponding description of the item appears.

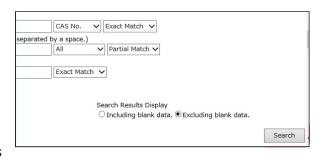

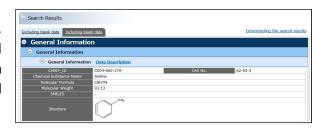

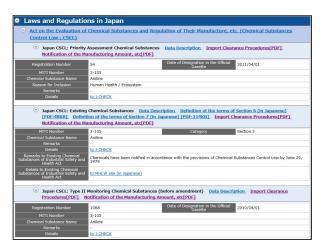

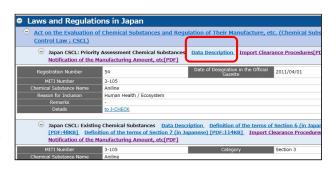

Once you have checked the information, close the tab of the data description screen to return to the original screen.

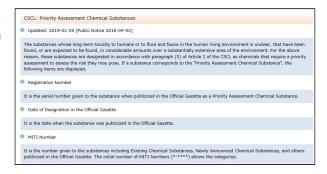

#### (2) Returning to the Menu screen

The search based on the CAS No. is now complete.

Click "Menu" link to return to the Menu screen.

Operations continue on P. 10, "3 Searching by Name".

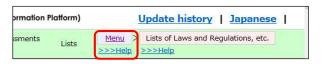

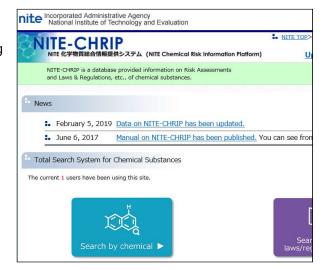

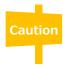

The CAS No. can be used to find Chemical Substance Control Law information only for those chemical substances for which the MITI No. and CAS No. association can be confirmed by NITE. Not all chemical substances regulated by CSCL can be found using the CAS No.

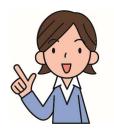

#### What is the relationship between MITI No. and CAS No.?

The MITI No. and CAS No. do not always correspond one to one. The MITI No. and CAS No. relationship includes the four patterns illustrated in the collection of figures below.

- (1) When the substance of CAS No. exactly matches the substance indicated by MITI number
- (2) When the substances of CAS No. is included in the substance indicated by MITI number

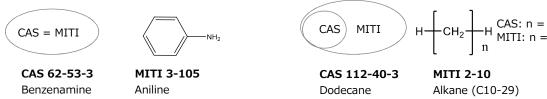

(3) When the substance of CAS No. matches the substance indicated by MITI number when a certain condition is fulfilled. (Regarding some substances, the condition is listed in the remarks column of the search result and displayed on NITE-CHRIP. Be sure to check the conditions.)

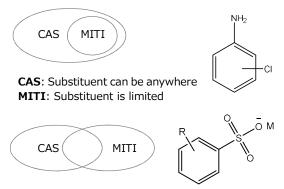

**CAS**: R=Alkyl (C=10-13), M=Na

MITI: R=Alkyl (C=6-14, linear), M=K, Na, Li, Ca

#### CAS 27134-26-5

Chloroaniline

#### MITI 3-194 (Priority Assessment 198)

m-Chloroaniline

#### CAS 90194-45-9

Benzenesulfonic acid, mono-C10-13-alkyl derivs., sodium salts

#### MITI 3-1884

Normalalkyl (C6-14) benzenesulfonic acid and salt (K, Na, Li, Ca) thereof

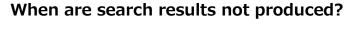

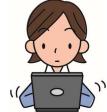

When there is no information tied to the keyword(s), search results do not

The message, "There is no target data." appears.

#### When the CAS No. format is wrong

When no information is found

When the format of the CAS No. is wrong, search results do not appear. The message, "There is an error in the input data." appears.

#### When the number of CAS No. hits exceeds 5000.

The message, "Search result number of CAS number exceeds to 5000. Please review the search criteria." appears. Narrow down your search conditions by entering multiple keywords, each separated by a space, in your search by name.

# 3

## Searching by Name

Searches conducted using a CAS No. do not always find national legal or regulatory information. When this happens, conduct a search using the name as a keyword. Let's begin the operation from the Menu screen in continuation from the previous section.

#### (1) Selecting the Menu

Click "Total Search" button.

The Enter Search Conditions screen appears.

#### (2) Entering search keywords

- 1. Under "Search by Name", you can conduct a search by entering multiple keywords, each separated by a space. Here, enter "methyl" and "aniline".
- 2. Select the name type.

"All" is selected by default, and therefore there is no need to make any changes.

3. Select the search conditions.

"Partial Match" is selected by default, and therefore there is no need to make any changes.

#### (3) Executing the search

Click "Search" button.

There are multiple search results, so the Interim Search Results (CHRIP\_ID based) screen appears.

Here, the system found 1048 hits.

- The search keywords are displayed in red in the chemical substance name.
- When there are too many hits, you can narrow down your search conditions by adding search conditions or specifying a category using "Re-search Condition Input" at the bottom of the page.
- You can sort the results in ascending/descending order by clicking ▲▼.
- You can select the number of items (10, 30, 50, 100, 200, or 500) to be displayed on one page or the display range (item numbers X-X of X items currently displayed) from the pull-down menu.
- You can turn the pages using << Previous Page and Next Page >>.

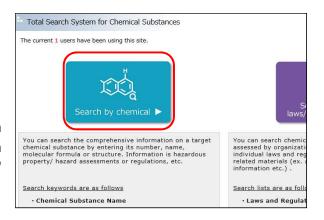

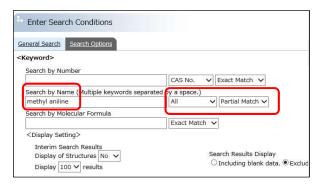

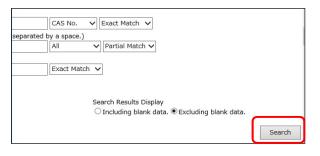

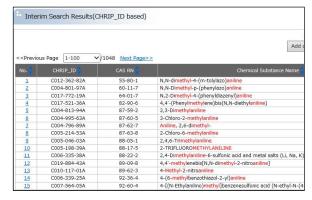

Operations continue on P. 12 "Selecting from Interim Search Results".

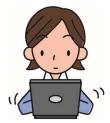

#### Tips for searching by name

When conducting a search by name, finding many hits or excessively narrowing down search conditions is not good. Here are a few search tips for your reference:

- Use the functional group name with space (ex. nitro, amino, azo, phenyl).
- Hydrocarbons might be named with the generic chemical name. Search by names such as "Alkane", "Alkyl", "Alkylene", "Alkenyl", etc.
- Polymers might be named from monomer names and methods of polymerization. Try monomer names.
- Dyes might be named from "Colour Index Generic Names".

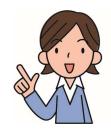

#### A Convenient Technique

Before clicking "Search" button, select "Yes" in the <Display Setting> pull-down menu "Display of Structures" to display the structure in addition to the chemical substance name in the search results.

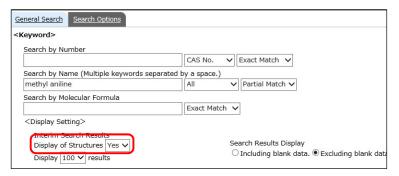

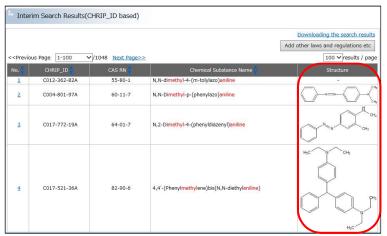

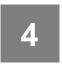

## Selecting from Interim Search Results

When you find your target chemical substance on the Interim Search Results (CHRIP\_ID based) screen, select the number to check the information.

#### (1) Checking the search results

1. From the list of interim search results, find your target chemical substance, and click the number in the No. column.

Here, select "No.41 N-Methylaniline".

| 28 | C005-214-42A | 95-81-8  | 2-Chloro-5-methylaniline                                                          |
|----|--------------|----------|-----------------------------------------------------------------------------------|
| 29 | C008-059-29A | 97-28-9  | 4,4'-Methylenebis(3-methylaniline)                                                |
| 30 | C005-012-62A | 97-56-3  | 2-Methyl-4-(2-tolyldiazenyl)aniline                                               |
| 31 | C004-995-30A | 98-16-8  | Aniline, 3-(trifluoromethyl)-                                                     |
| 32 | C006-352-83A | 99-21-8  | 4-Benzoylamino-2-methoxy-5-methylaniline                                          |
| 33 | C005-486-78A | 99-52-5  | 2-Methyl-4-nitroaniline                                                           |
| 34 | C005-039-06A | 99-55-8  | 2-Methyl-5-nitroaniline                                                           |
| 35 | C005-036-44A | 99-80-9  | N-methyl-N,4-dinitrosoaniline                                                     |
| 36 | C005-486-90A | 99-88-7  | Aniline, 4-(1-methylethyl)-                                                       |
| 37 | C004-702-39A | 99-97-8  | N,N,4-Trimethylaniline                                                            |
| 38 | C007-562-12A | 99-98-9  | (Dimethylaminomethyl)aniline (mixture)                                            |
| 39 | C008-549-26A | 100-15-2 | N-methyl-4-nitroaniline                                                           |
| ±v | C000-333-03A | 100-23-2 | 1974-oimedry)-4-maroumine                                                         |
| 41 | C004-744-35A | 100-61-8 | N-Methylaniline                                                                   |
| 42 | CU19-887-16A | 100-62-9 | N-methyleneaniline                                                                |
| 43 | C006-354-98A | 101-11-1 | 3-[(N-Ethylanilino)methyl]benzenesulfonic acid (N-ethyl-N-(3-sulfobenzyl)aniline) |
| 44 | C004-707-28A | 101-14-4 | 2,2'-Dichloro-4,4'-methylenedianiline                                             |
| 45 | C008-692-87A | 101-23-5 | N-phenyl-3-(trifluoromethyl)aniline                                               |
| 46 | C004-986-84A | 101-61-1 | N,N,N',N'-Tetramethyl-4,4'-methylenedianiline                                     |
| 47 | C004-757-90A | 101-77-9 | 4,4'-Methylenedianiline                                                           |
| 48 | C005-223-87A | 102-27-2 | N-Ethyl-3-methylaniline                                                           |
| 49 | C006-357-05A | 104-96-1 | 4-(methylthio)aniline                                                             |
| 50 | C004-692-54A | 106-49-0 | Aniline, 4-methyl-                                                                |
| 51 | C004-692-43A | 108-44-1 | m-Methylaniline                                                                   |
| 52 | C004-818-27A | 108-69-0 | 3,5-Dimethylaniline                                                               |
| 53 | C006-342-80A | 119-32-4 | 4-Methyl-3-nitroaniline                                                           |
| 54 | C006-365-71A | 119-63-1 | 4-Amino (N-methyl-N-acetyl)-aniline                                               |
| 55 | C004-763-95A | 120-71-8 | 2-Methoxy-5-methylaniline                                                         |
| 56 | C006-366-73A | 121-50-6 | 2-Chloro-5-(trifluoromethyl)aniline                                               |
| 57 | C010-728-11A | 121-58-4 | N.N-Dimethylaniline-p-sulfonic acid                                               |

#### 2. The Search Results screen appears.

Following General Information, the screen displays links to detailed information, such as national and international legal or regulatory information, harmful effects, and risk assessment information.

The screen shows that, in CSCL, the substance falls under the categories of "Existing Chemical Substances", "Type II Monitoring Chemical Substances (before amendment)", and "Type III Monitoring Chemical Substances (before amendment)", and the MITI No. is 3-106.

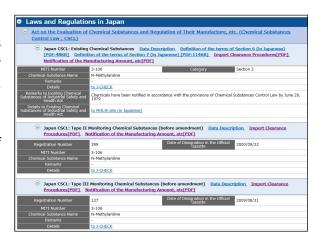

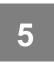

## Checking the Search Results

You can check detailed information by jumping to linked sites from the search results.

# (1) Checking the detailed information of J-CHECK

1. Clicking a link to detailed information displays the other site and detailed information.

Here, click "to J-CHECK" link.

The J-CHECK screen appears.

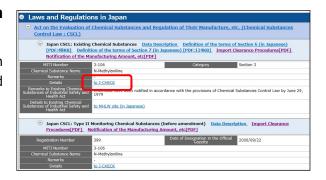

2. On the J-CHECK screen, click the number in the No. column.

Here, clicking "1" displays the detailed information of this chemical substance.

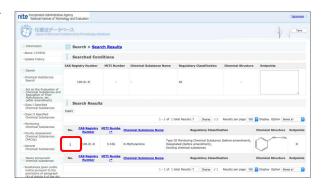

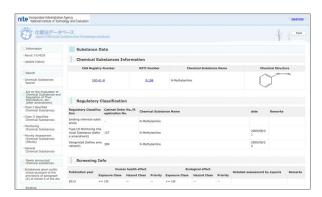

#### (2) Viewing the test reports, etc.

- 1. Clicking the "Remarks" text link allows you to view test reports and other information.
- 2. Once you have checked the information, return to the original screen using the browser button.

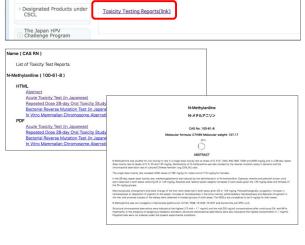

Remarks

Execution Status of CSCL

3. Selecting a test name under "Test data" and clicking the "Display" button allows you to view the test data in OECD template format.

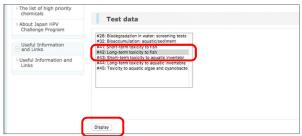

4. Once you have checked the information, close the browser tab to return to the previous screen.

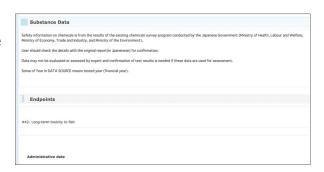

# (3) Checking the J-CHECK Japanese page

- 1. Clicking the "Japanese" link to display the Japanese page may allow you to obtain further information, such as reports only available in Japanese.
- 2. Clicking the text link allows you to view and utilize test results and other information. However, please use this link taking into consideration the Notice stated on P. 17.
- 3. Once you have checked the information, close the browser tab to return to the NITE-CHRIP screen.

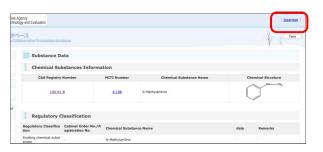

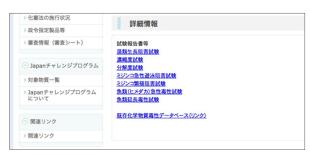

#### (4) Checking the MHLW information

Once again from the Search Results screen, check the information of other sites.

Here, click the "to MHLW site (in Japanese)" link located in "Test Data and Reports" to display the MHLW site.

On the MHLW site, you can obtain information such as Safety Data Sheet samples and test results.

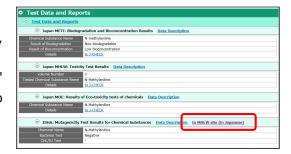

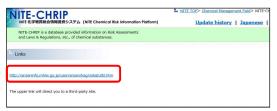

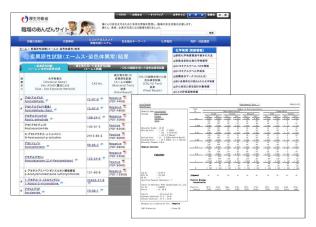

#### (5) Returning to the Menu screen

The search by name and verification of search results are now completed.

Click "Menu" link to return to the Menu

screen. The operation breaks here.

Regulations".

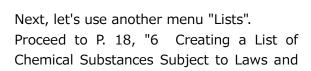

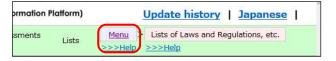

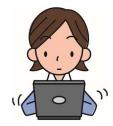

#### **Searching by Structure**

The Enter Search Conditions screen includes "General Search" and "Search Options". The display can be switched using the tabs. On "Search Options", you can conduct a search by structure.

#### (1) Search from structure file

1. On the Enter Search Conditions screen, click the "Search Options" tab.

The Search Options screen appears.

- The selected tab is displayed in light blue.
- 2. Click "Select" button and select a structure file (extension mol or smi) created in advance.

Here, an example in which the file "Hydroquinone.mol" is selected is shown.

- 3. Select a format from the pull-down menu (MOL/SMILES) in accordance with the selected file format.
- 4. Click "Load" button.

A structural drawing appears in the right frame.

5. Click "Search" button.

The search results appear.

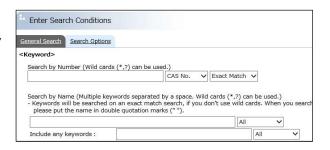

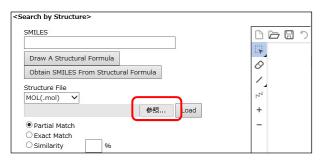

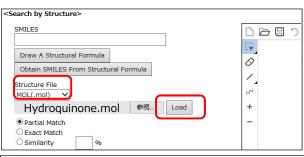

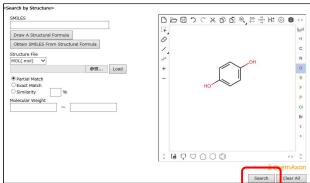

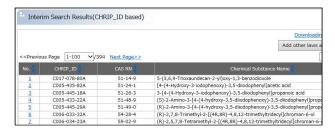

#### (2) Search drawing structure

1. "Search Options" screen is displayed as in (1).

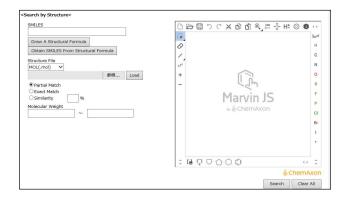

2. Draw and search Hydroquinone on the screen displaying "Marvin JS". Benzene rings and elements are available around the screen so they can be used.

Click Search to view the search results.

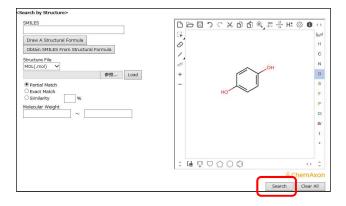

#### **Using Wild Cards Skillfully**

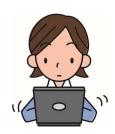

Search Options allows you to conduct a search using more detailed conditions with the wild cards "\*" "?".

The asterisk "\*" matches any number of characters. The question mark "?" matches a single character.

Example: Search by number

"50\*" finds values such as "50-00-0" and "500-99-2".

"50-??-0" finds values such as "50-00-0" and "50-76-0".

- Keywords will be searched on an exact match search, if you do not use wild cards.
- When you search a chemical name including spaces, please put the name in double quotation marks (" ").

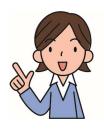

#### Notice for using J-CHECK test data

- (1) Please read the "Disclaimer" and "Copyright" on the top page, http://www.safe.nite.go.jp/jcheck/top.action?request\_locale=en
- (2) and "A Concept Regarding the Use of Information Obtained through the Existing Chemicals Survey Program Conducted by the Japanese Government".

http://www.meti.go.jp/policy/chemical\_management/english/cscl/files/programs/concept\_regarding\_the\_use\_of\_information.pdf

#### Please make sure the following instructions are followed:

- The user must clearly state that the information cited by him/her refers to the results of existing chemicals tests conducted by the Japanese Government.
- The user shall be responsible for any losses that may occur through the use of the information.
- J-CHECK has only summary reports of Eco-toxicity tests. If you need the complete reports, please ask the Ministry of Environment (MOE) by e-mail: chem@env.go.jp.
- For Biodegradation and Bioaccumulation tests, J-CHECK has full study reports without tables and figures.
   The Ministry of Economy, Trade and Industry (METI) may have more

information on these tests. Please ask METI by e-mail: qqhbbfa@meti.go.jp

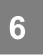

# Investigating how to apply for legally regulated substances and their relationship with the other laws

The previous sections described how to conduct searches by number and name.

The following describes investigating how to apply for legally regulated substances and their relationship with the other laws.

Let's begin the operation from the Menu screen in continuation from the previous section.

#### (1) Selecting the menu

Click "Lists" button.

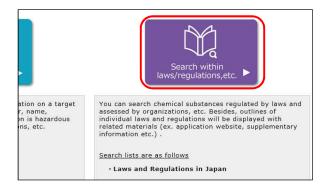

The Selecting List screen appears.

- The information sources are hierarchically arranged by category.
- Clicking button closes the lower items and changes to Clicking button opens the lower items.

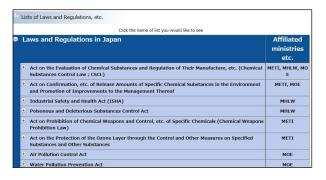

#### (2) Investigating how to apply

1. First, click on the "CSCL"

Outline, related material and chemical list are displayed.

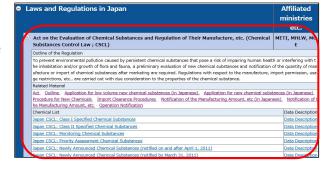

2.Let's investigate how to report the production volume of priority assessment chemical substances.

From related material, you can investigate how to apply at the linked page clicking "Notification of the Manufacturing Amount, etc".

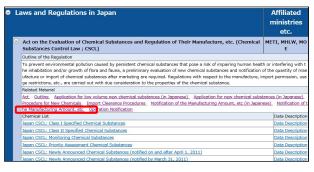

# (3) Investigating the relationship with the other laws

Here, click "CSCL: Priority Assessment Chemical Substances " link.

A list of 208 cabinet order numbers and cabinet order names appear.

- You can sort the results in ascending/descending order by clicking ▲▼.
- You can select the number of items (10, 30, 50, 100, 200, or 500) to be displayed on one page or the display range (item numbers X-X of X items currently displayed) from the pull-down menu.
- You can turn the pages using << Previous Page and Next Page >>.

# (4) Checking chemical substances linked to Decree number etc using CHRIP\_ID and CAS RN

Decree number etc is a list based on cabinet order numbers (cabinet order names). When multiple chemical substances are linked to one cabinet order number, the list of target chemical substances is displayed as CHRIP ID and CAS RN.

1. Click located at the start of the list. Here, select "Methylamine".

CHRIP\_ID and CAS RN screen appears, showing that currently four chemical substances are associated with "Methylamine "in NITE-CHRIP.

2. Click "Display by Decree number etc "link to return to the original screen that displays a list of 667 items by cabinet order number.

## (4) Switching to CHRIP\_ID and CAS RN

Click "Display CHRIP ID and CAS RN "link.

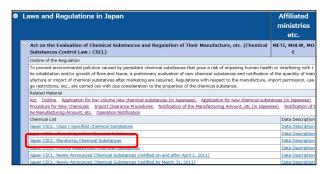

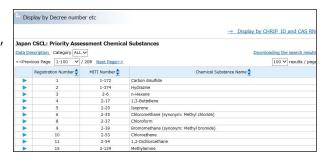

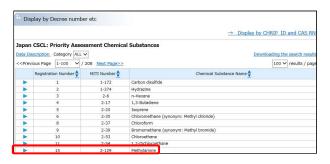

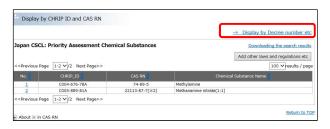

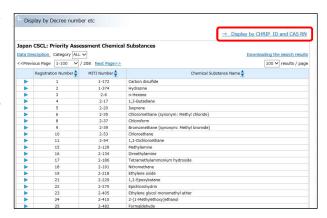

Here, a list of 1402 chemical substances CSCL: corresponding to Priority Assessment Chemical Substances " appears.

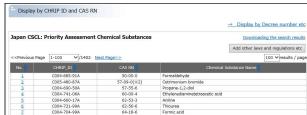

#### (5) Comparing with other regulations

Let's examine whether or not the 1402 listed chemical substances are subject to other laws and regulations.

1. Click "Add other laws and regulations" button.

The < Add other laws and regulations > screen appears.

2. Select the check box for the item to be added.

Here, to compare in list format whether or not the chemical substances listed in Priority Assessment Chemical Substances subject to the Chemical Substances Control Law and risk assessment, select the check box for each item.

 10 additional items can be specified, maximum.

Here, the following three items are selected as an example.

- Category(IARC: Carcinogenicity Assessment)
- Poisonous and Deleterious Substances Control Act
- ISHA: Chemical Substances Requiring Labeling and Delivery of Documents, etc.
- 3. Click "Redisplay" button.

CHRIP ID and CAS RN screen appears.

The selected items are added to the list, and a bullet point • appears for applicable items.

4. Click "Downloading the search results"

The list data is downloaded in a TSV-format file (tab separated text).

The downloaded TSV-format file can be edited in Excel.

This concludes "Part 1 Operation: Conducting Searches Using NITE-CHRIP".

Thank you!

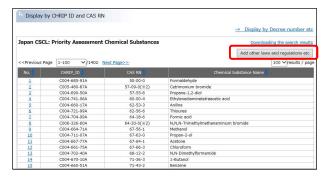

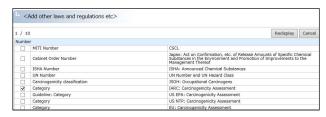

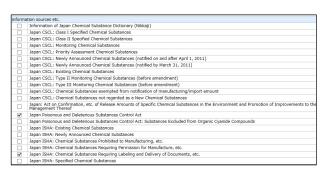

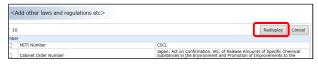

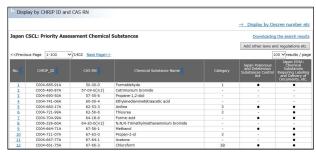

# PART2 Screen Explanations

In Part 2, we will describe the functions and display items of each NITE-CHRIP screen. Read the description associated with the number. The information provided in Part 2 is the same as the information provided by "Help" on the screen.

| Menu                                     | 23 |
|------------------------------------------|----|
| Enter Search Conditions (General Search) | 24 |
| Enter Search Conditions (Search Options) | 32 |
| Interim Search Results (CHRIP_ID based)  | 35 |
| Lists of Laws and Regulations, etc       | 37 |
| Display by Decree number etc             | 38 |
| Display by CHRIP ID and CAS RN           | 39 |
| Search Results                           | 40 |

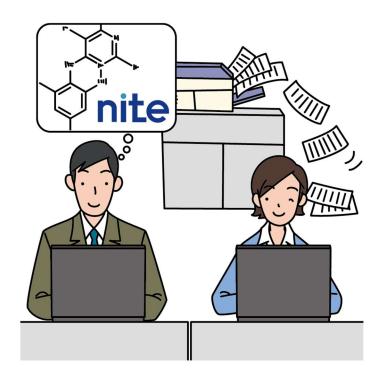

#### Menu

Entering the NITE-CHRIP URL displays the menu.

https://www.nite.go.jp/en/chem/chrip/chrip\_search/systemTop

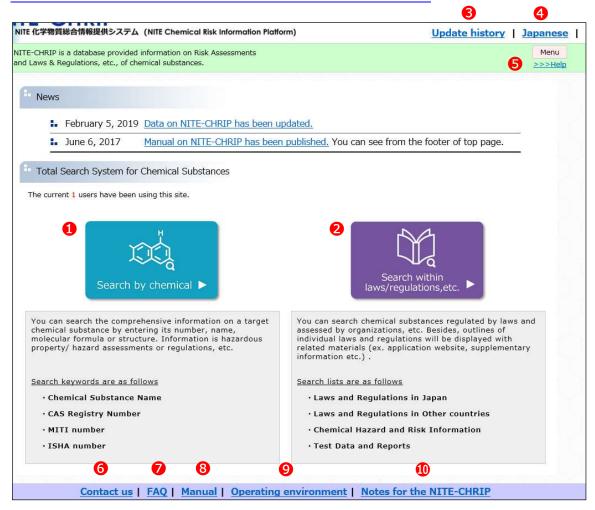

- 1 "Search by chemical" Transitions to the "Enter Search Conditions (General Search)" screen.
- 2 "Search within laws/regulations, etc." Transitions to the "List of laws and regulations" screen.
- 3 Update history Displays the history of past updates on another screen.
- 4 Japanese Transitions to the Japanese site.
- **6** Help Displays how to use the screen on another screen.
- **6** Contact us Displays NITE-CHRIP related contact information as well as regulatory explanation related contact information on another screen.
- **7** FAQ Displays frequently asked questions on another screen.
- 8 Manual Displays the manual.
- Operating environment
  Displays the operating environment on another screen.
- 10 Notes for the NITE-CHRIP Displays the NITE-CHRIP Terms of Use and precautions on
  - another screen.

<sup>\*6</sup> to 0 are common to each screen.

#### **Enter Search Conditions (General Search)**

This screen allows you to narrow down your search conditions by keyword searches and category.

- When conditions are entered for "Search by Number", "Search by Name", and "Search by Molecular Formula", the system finds the substances applicable to all conditions.
- The screen also allows you to narrow down the substances to be found in advance using "Search by Category".

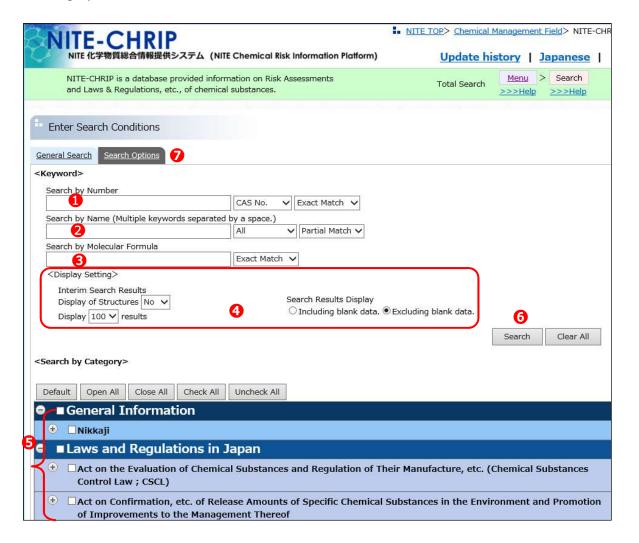

#### Search by Number

Enter the number of the substance of interest to you and select "CAS No.", "MITI No.", or the like from the pull-down menu. Other than the ISHA No., search by number is an exact match search. The number can be entered using the following formats.

| Substance<br>Number | Available Punctuations                                                           | Examples                                   |
|---------------------|----------------------------------------------------------------------------------|--------------------------------------------|
| CAS No.             | Half-sized or full-sized number,<br>number with hyphen, number<br>without hyphen | CAS No. 50-00-0: 50-00-0, 5 0-0 0-0, 50000 |
| MITI No.            | Half-sized or full-sized number, number with hyphen                              | MITI No. 2-10: 2-10, 2 – 1 0               |

| ISHA No.    | Half-sized or full-sized number,<br>number with hyphen, "partial<br>match"             | ISHA No.4-(12)-737: 4-(12)-737,<br>4 - (12) - 737               |
|-------------|----------------------------------------------------------------------------------------|-----------------------------------------------------------------|
| EC No.      | Half-sized or full-sized number, number with hyphen                                    | EC No. 123-456-7: 123-456-7, 1 2 3 – 4 5 6 – 7                  |
| UN No.      | Half-sized or full-sized number,<br>4-digit number                                     | UN No.0005: 0005, 0 0 0 5                                       |
| HS Code     | "6-digitnumber" or<br>"4-digitnumber.2-digitnumber"<br>Half-sized or full-sized number | HS Code 2801.10: 280110, 2801.10, 2 8 0 1 1 0                   |
| CHRIP_ID    | Half-sized or full-sized character, character with hyphen                              | CHRIP_ID C123-456-78A: C123-456-78A,<br>C 1 2 3 - 4 5 6 - 7 8 A |
| Nikkaji No. | Half-sized or full-sized character                                                     | Nikkaji No. J1.000.000A:J1.000.000A,<br>J 1. 0 0 0. 0 0 0 A     |

#### 2 Search by Name (General Search)

You can enter several keywords separated by a space.

- If you select "Partial Match" from the pull-down menu, you will retrieve substance names that include all of the multiple keywords.
- If you select "Exact Match" from the pull-down menu, you will retrieve substance names that fully match the entered keywords, including the space.
- For the name to be searched, you can select "All", "General", "Synonym", or "Each Source" from the pull-down menu.

#### 3 Search by Molecular Formula

Enter a molecular formula using alphanumeric symbols by the Hill method in the input field. In this method, the substance containing carbon is described initially as C and H in the following, followed by other elements in alphabetical order. For substances that do not contain carbon, all of the elements are described in alphabetical order.

• "Exact Match" and "Partial Match" can be selected from the pull-down menu.

#### 4 Display Setting

#### **Interim Search Result**

You can select the display format of the Interim Search Result as indicated below.

- Structure Display Options: Select Yes or No from the pull-down menus to display structures in the Interim Search Result.
- Display-Number Limit: Select the maximum number of search results displayed on one page from the pull-down menu.

#### **Search Results**

You can select the display format of the Search Results. By default, the only items containing data will be displayed. To display all, including empty items, enter the check "Including blank data".

#### **5** Search by Category

Check the check box of interest to you in the category tree. If you check the upper item, the lower item will be checked in conjunction. If you remove the check of upper item, the checks of lower items also will be removed.

| Item               | Operation               |
|--------------------|-------------------------|
| button             | Closes the lower items. |
| +button            | Opens the lower items.  |
| "Close All" button | Closes all items.       |

| "Open All" button    | Opens all items.                       |
|----------------------|----------------------------------------|
| "Check All" button   | Checks the check boxes of all items.   |
| "Uncheck All" button | Unchecks the check boxes of all items. |

As of 3. 19. 2019

#### The information sources to be searched are as follows.

| Section                 | Sub section                                                                                                    | Information sources                                                                                                    | Categories                                                                                                    |                                                                  |  |
|-------------------------|----------------------------------------------------------------------------------------------------|----------------------------------------------------------------------------------------------------|----------------------------------------------------------------------------------------------------|------------------------------------------------------------------|--|
| General<br>Information  | Nikkaji                                                                                                    | Information of Japan<br>Chemical Substance<br>Dictionary (Nikkaji)                                                                   |                                                                                                    |                                                                  |  |
| Laws and<br>Regulations | Act on the Evaluation of                                                                                         | Class I Specified<br>Chemical Substances                                                                                             |                                                                                                    |                                                                  |  |
| in Japan                | Chemical Substances and Regulation of Their                                                                      | Class II Specified<br>Chemical Substances                                                                                            |                                                                                                    |                                                                  |  |
|                         | Regulation of Their<br>Manufacture, etc.<br>(Chemical                                                            | Monitoring Chemical<br>Substances                                                                                                    |                                                                                                    |                                                                  |  |
|                         | Substances Control<br>Law; CSCL)                                                                                 | Priority Assessment<br>Chemical Substances                                                                                           |                                                                                                    |                                                                  |  |
|                         |                                                                                                    | Newly Announced<br>Chemical Substances<br>(notified on and after<br>April 1, 2011)                                                   | Section 1 - Section 9                                                                                                    |                                                                  |  |
|                         |                                                                                                    | Newly Announced<br>Chemical Substances<br>(notified by March 31,<br>2011)                                                            | Section 1 - Section 9                                                                                                    |                                                                  |  |
|                         |                                                                                                    | Existing Chemical<br>Substances                                                                                                    | Section 1 - Section 9 and The<br>Japanese Pharmacopoeia 8th<br>Edition                                                                                                    |                                                                  |  |
|                         |                                                                                                    | Type II Monitoring<br>Chemical Substances<br>(before amendment)                                                                      |                                                                                                    |                                                                  |  |
|                         |                                                                                                    |                                                                                                    |                                                                                                    | Type III Monitoring<br>Chemical Substances<br>(before amendment) |  |
|                         |                                                                                                    | Chemical Substances exempted from notification of manufacturing/import amount                                                        | Section 1 - Section 9                                                                                                    |                                                                  |  |
|                         |                                                                                                    | Chemical Substances not<br>regarded as a New<br>Chemical Substances                                                                  | Regarded as a Class I Specified<br>Chemical Substance<br>Regarded as a Class II Specified<br>Chemical Substance<br>Regarded as a Monitoring Chemical<br>Substance<br>Regarded as a Priority Assessment<br>Chemical Substance<br>Not Regarded as a New Chemical<br>Substance |                                                                  |  |
|                         | Act on Confirmation, etc. of Release Amounts of Specific Chemical Substances in the Environment and Promotion of | Act on Confirmation, etc. of Release Amounts of Specific Chemical Substances in the Environment and Promotion of Improvements to the | I, Specified Class I, II                                                                                                    |                                                                  |  |

| Section | Sub section                                                                                                    | Information sources                                                                                                    | Categories                                                                                                    |
|---------|----------------------------------------------------------------------------------------------------|----------------------------------------------------------------------------------------------------|----------------------------------------------------------------------------------------------------|
|         | Improvements to the Management Thereof                                                                                    | Management Thereof                                                                                                    |                                                                                                    |
|         | Industrial Safety and Health Act                                                                                          | Existing Chemical<br>Substances                                                                                                    |                                                                                                    |
|         | (ISHA)                                                                                                    | Newly Announced<br>Chemical Substances                                                                                                   |                                                                                                    |
|         |                                                                                                    | Chemical Substances prohibited from Manufacturing, etc.                                                                                  |                                                                                                    |
|         |                                                                                                    | Chemical Substances requiring permission of Manufacture, etc.                                                                            |                                                                                                    |
|         |                                                                                                    | Chemical Substances requiring Labeling and Deliver of Documents, etc.                                                                    |                                                                                                    |
|         |                                                                                                    | Dangerous Substances                                                                                                    | Explosive Substances Combustible Substances Oxidizing Substances Inflammable Substances Combustible gases                                                                                                    |
|         |                                                                                                    | Specified Chemical<br>Substances                                                                                                    | Group-1, 2, 3                                                                                                    |
|         |                                                                                                    | Lead, etc. / Tetraalkyl<br>lead, etc                                                                                                    | Ordinance on Prevention of Lead<br>Poisoning and Tetraalkyl Lead<br>Poisoning                                                                                                    |
|         |                                                                                                    | Organic Solvents                                                                                                    | First, Second, Third-class organic solvents, etc.                                                                                                    |
|         |                                                                                                    | Administrative Control<br>Levels of Working<br>Environment Evaluation<br>Standards                                                       |                                                                                                    |
|         |                                                                                                    | Strong Mutagenic<br>Chemical Substances                                                                                                  | Existing Chemical Substances<br>Notified Chemical Substances                                                                                                    |
|         | Poisonous and<br>Deleterious<br>Substances Control<br>Act                                                                 | Poisonous and<br>Deleterious Substances<br>Control Act                                                                                   | Poisonous Substances (Law) Specified Poisonous Substances (Law) Deleterious Substances (Law) Poisonous Substances (Cabinet order) Specified Poisonous Substances (Cabinet order) Deleterious Substances (Cabinet order) |
|         |                                                                                                    | Poisonous and Deleterious Substances Control Act: Substances Excluded from Organic Cyanide Compounds                                     | Deleterious<br>Substances/Exception(Cabinet<br>order)                                                                                                    |
|         | Act on the Prohibition of Chemical Weapons and the Control, etc. of Specific Chemicals (Chemical Weapons Prohibition Law) | Act on the Prohibition of<br>Chemical Weapons and<br>the Control, etc. of<br>Specific Chemicals<br>(Chemical Weapons<br>Prohibition Law) | Specific Chemicals (Toxic chemicals), (Precursor) First Class Designated Chemicals (Toxic chemicals), (Precursor) Second Class Designated Chemicals (Toxic chemicals), (Precursor)                                      |

| Section                             | Sub section                                                                                                    | Information sources                                                                                                    | Categories                                                                                                    |
|-------------------------------------|----------------------------------------------------------------------------------------------------|----------------------------------------------------------------------------------------------------|----------------------------------------------------------------------------------------------------|
|                                     | Act on the Protection of the Ozone Layer through the Control of Specified Substances and Other Measures                                  | Act on the Protection of<br>the Ozone Layer through<br>the Control of Specified<br>Substances and Other<br>Measures                                        | Phase-in substance(s) subject to registration, A-I, A-II, B-I, B-II, B-III, C-I, C-III, C-III, E-I                                                                                                    |
|                                     | Air Pollution Control<br>Law                                                                                                    | Air Pollution Control Law                                                                                                    | Soot and Smoke Toxic Substances Automobile Exhaust Gases Specific Substances Designated Substances Hazardous Air Pollutants Hazardous Air Pollutants (/Priority Chemicals) VOC Exclusion Substances Designated Particulates |
|                                     | Water Pollution<br>Control Law                                                                                                    | Water Pollution Control<br>Law                                                                                                    | Harmful Substances Designated Substances                                                                                                    |
|                                     | Soil Contamination<br>Countermeasures<br>Act                                                                                             | Soil Contamination<br>Countermeasures Act                                                                                                    | Class 1, 2, 3                                                                                                    |
|                                     | Law for the Control<br>of Household<br>Products Containing<br>Harmful Substances                                                         | Law for the Control of<br>Household Products<br>Containing Harmful<br>Substances                                                                           |                                                                                                    |
| Laws and<br>Regulations<br>in Other | Recommendations on the transport of dangerous goods                                                                                      | UN Number and UN<br>Hazard Class                                                                                                    | 1-9 and -                                                                                                    |
| countries                           | Stockholm<br>Convention on<br>Persistent Organic<br>Pollutants (POPs)                                                                    | Stockholm Convention<br>on Persistent Organic<br>Pollutants (POPs)                                                                                         | A, B, C and (A,C)                                                                                                    |
|                                     | Rotterdam Convention on the Prior Informed Consent Procedure for Certain Hazardous Chemicals and Pesticides in International Trade (PIC) | Rotterdam Convention<br>on the Prior Informed<br>Consent Procedure for<br>Certain Hazardous<br>Chemicals and Pesticides<br>in International Trade<br>(PIC) | Industrial Pesticide Severely hazardous pesticide formulation                                                                                                    |
|                                     | Association of<br>South-East Asian<br>Nations (ASEAN)                                                                                    | The ASEAN-Japan<br>Chemical Safety<br>Database (AJCSD): Laws<br>and Regulations                                                                            |                                                                                                    |
|                                     | European Union                                                                                                    | EC Inventory                                                                                                    |                                                                                                    |
|                                     | (EU)                                                                                                    | REACH: Substances of<br>Very High Concern for<br>Authorization (SVHC)                                                                                      | Authorisation List<br>Candidate List                                                                                                    |
|                                     |                                                                                                    | CLP Harmonised<br>Classification                                                                                                    |                                                                                                    |
|                                     | US: Toxic                                                                                                    | TSCA Inventory                                                                                                    |                                                                                                    |
|                                     | Substances Control<br>Act (TSCA)                                                                                                    | Significant New Use Rule (SNUR)                                                                                                    |                                                                                                    |
|                                     |                                                                                                    | Regulation of hazardous chemical substances and mixtures                                                                                                   |                                                                                                    |

| Section                        | Sub section                                                                             | Information sources                                                                                                    | Categories                                                                                                    |
|--------------------------------|-----------------------------------------------------------------------------------------|----------------------------------------------------------------------------------------------------|----------------------------------------------------------------------------------------------------|
|                                | China                                                                                   | China: Catalog of<br>Hazardous Chemicals<br>2015                                                                                |                                                                                                    |
|                                | Korea                                                                                   | Korea: Act on the<br>Registration and<br>Evaluation, etc. of<br>Chemical Substances<br>(ARECs) / Chemicals<br>Control Act (CCA) | Restricted Substance(s) Prohibited Substance(s) Accident Precaution Chemical Phase-in substance(s) subject to registration |
|                                | Taiwan                                                                                  | TaiwanTCSCA: Toxic<br>Chemicals                                                                                                 | 1 1,2 1,2,3 2 2,3 3 4                                                                                                    |
| Chemical<br>Hazard and<br>Risk | GHS Classification<br>Results                                                           | GHS Classification<br>Results by the Japanese<br>Government                                                                     | 2006-2017                                                                                                    |
| Information                    |                                                                                         | AJCSD: GHS<br>Classification Results /<br>Sample SDS                                                                            |                                                                                                    |
|                                | AIST: Relational<br>Information System<br>for Chemical<br>Accidents<br>Database(RISCAD) | Relational Information<br>System for Chemical<br>Accidents<br>Database(RISCAD)                                                  |                                                                                                    |
|                                | Hazard and Risk<br>Assessment Reports<br>etc. in Japan                                  | Chemical Substances Hazard Assessment Report / Initial Risk Assessment Report                                                   |                                                                                                    |
|                                |                                                                                         | ISHA: Risk Assessment<br>Report                                                                                                 |                                                                                                    |
|                                |                                                                                         | ISHA: Examples of<br>Occupational Accidents<br>Caused by Chemical<br>Substances                                                 |                                                                                                    |
|                                |                                                                                         | Hazard Data Sheet for<br>Chemical Substances                                                                                    |                                                                                                    |
|                                |                                                                                         | CSCL: The Japan HPV<br>Challenge Program                                                                                        |                                                                                                    |
|                                | Hazard and Risk Assessment Reports                                                      | OECD: High Production<br>Volume (HPV) Chemicals                                                                                 |                                                                                                    |
|                                | etc. in Other<br>Countries                                                              | International Chemical<br>Safety Cards (ICSC)                                                                                   |                                                                                                    |
|                                |                                                                                         | Concise International<br>Chemical Assessment<br>Documents (CICADs)                                                              |                                                                                                    |
|                                |                                                                                         | Environmental Health<br>Criteria (EHC)                                                                                          |                                                                                                    |
|                                |                                                                                         | US Agency for Toxic<br>Substances and Disease<br>Registry (ATSDR):<br>Toxicological Profiles                                    |                                                                                                    |
|                                |                                                                                         | US EPA: Integrated Risk<br>Information System<br>(IRIS)                                                                         |                                                                                                    |
|                                |                                                                                         | EU: Risk Assessment<br>Reports (RAR)                                                                                            |                                                                                                    |
|                                |                                                                                         | Advisory Committee on<br>Existing Chemicals<br>(BUA) Reports by the                                                             |                                                                                                    |

| Section                  | Sub section                                        | Information sources                                               | Categories                                                                                                    |
|--------------------------|----------------------------------------------------|-------------------------------------------------------------------|----------------------------------------------------------------------------------------------------|
|                          |                                                    | German Chemical<br>Society                                        |                                                                                                    |
|                          |                                                    | Canada: Priority<br>Substances List (PSL)                         | PSL1, PSL2                                                                                                    |
|                          |                                                    | Australia: Priority Existing Chemicals (PEC) Assessment Reports   |                                                                                                    |
|                          | Japan Society for<br>Occupational Health<br>(JSOH) | Occupational Exposure<br>Limits                                   |                                                                                                    |
|                          |                                                    | Occupational Exposure<br>Limits Based on<br>Biological Monitoring |                                                                                                    |
|                          |                                                    | Occupational<br>Carcinogens                                       | 1, 2A, 2B                                                                                                    |
|                          |                                                    | Occupational Sensitizers                                          | Airway Group 1 Airway Group 2 Skin Group 1 Skin Group 2 Skin Group 3 Airway Group 1/Skin Group 1 Airway Group 1/Skin Group 2 Airway Group 2/Skin Group 1 Airway Group 2/Skin Group 2                                    |
|                          |                                                    | Reproductive Toxicants                                            | 1, 2, 3                                                                                                    |
|                          | Carcinogenicity<br>Assessment                      | IARC: Carcinogenicity<br>Assessment                               | 1, 2A, 2B, 3, 4                                                                                                    |
|                          |                                                    | US EPA: Carcinogenicity<br>Assessment                             | 1986: A - 2005: NL                                                                                                    |
|                          |                                                    | US NTP: Carcinogenicity<br>Assessment                             | k, R                                                                                                    |
|                          |                                                    | EU: Carcinogenicity<br>Assessment                                 | 1A, 1B, 2                                                                                                    |
|                          | ICCA Safety<br>Summary of Japan<br>(JCIA BIGDr)    | ICCA Safety Summary of<br>Japan (JCIA BIGDr)                      |                                                                                                    |
| Test Data<br>and Reports |                                                    | Japan METI: Biodegradation and Bioconcentration Results           |                                                                                                    |
|                          |                                                    | Japan MHLW: Toxicity<br>Test Results                              |                                                                                                    |
|                          |                                                    | Japan MOE: Results of<br>Eco-toxicity tests of<br>chemicals       |                                                                                                    |
|                          |                                                    | ISHA: Carcinogenicity<br>Test Results for Chemical<br>Substances  |                                                                                                    |
|                          |                                                    | ISHA: Mutagenicity Test<br>Results for Chemical<br>Substances     |                                                                                                    |
|                          |                                                    | Japan METI: Safety Test                                           | Combined Repeated Dose Toxicity Study with the Reproduction/Developmental Toxicity Screening Test (OECD TG422) Acute Oral Toxicity - Acute Toxic Class Method (OECD TG423) Bacterial Reverse Mutation Test (OECD TG471) |

| Section | Sub section | Information sources                                                                | Categories                                                    |
|---------|-------------|------------------------------------------------------------------------------------|---------------------------------------------------------------|
|         |             |                                                                                    | In Vitro Mammalian Chromosome<br>Aberration Test (OECD TG473) |
|         |             | NITE: Toxicity and<br>Eco-toxicity Test Results                                    |                                                               |
|         |             | US National Toxicology<br>Program (NTP):<br>Long-Term Study<br>Reports & Abstracts |                                                               |

- "Search" button Executes a search and transitions to the Interim Search Result or Search Result screen.
- "Search Options" tab Transitions to the Enter Search Conditions (Search Options) screen.

#### **Enter Search Conditions (Search Options)**

In addition to narrowing down search conditions by keyword searches and category, a search by structure is also possible.

- When conditions are entered for "Search by Number", "Search by Name", "Search by SMILES", and "Search by Molecular Formula", the system finds the substances applicable to all conditions.
- The screen also allows you to narrow down the substances to be found in advance using "Search by Category".

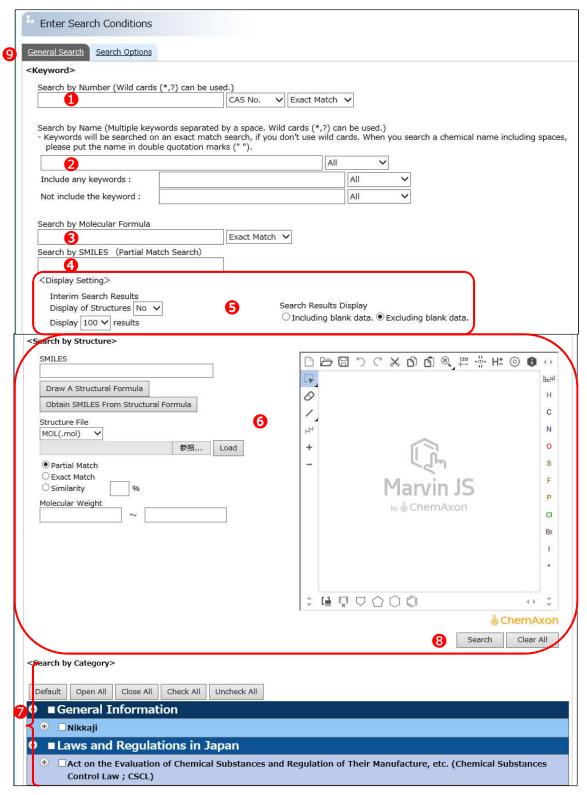

#### 1 Search by Number

Enter the number of substance of interest to you and select "CAS No.", "MITI No.", or the like from the pull-down menu. Other than the ISHA No., search by number is an exact match search.

- "\*" Matches any number of characters.
- "?" Matches any single character in the specified location.

The number can be entered using the following formats.

| Substance<br>Number | Available Punctuations                                                                                                   | Examples                                                        |
|---------------------|----------------------------------------------------------------------------------------------------|-----------------------------------------------------------------|
| CAS No.             | Half-sized or full-sized number,<br>number with hyphen<br>Number without hyphen, in the<br>case of not using a wild card | CAS No. 50-00-0: 50-00-0, 5 0-0 0-0, 50000                      |
| MITI No.            | Half-sized or full-sized number, number with hyphen                                                                      | MITI No. 2-10: 2-10, 2 – 1 0                                    |
| ISHA No.            | Half-sized or full-sized number,<br>number with hyphen, "partial<br>match"                                               | ISHA No.4-(12)-737: 4-(12)-737,<br>4 - (12) - 737               |
| EC No.              | Half-sized or full-sized number, number with hyphen                                                                      | EC No. 123-456-7: 123-456-7, 1 2 3 – 4 5 6 – 7                  |
| UN No.              | Half-sized or full-sized number,<br>4-digit number                                                                       | UN No.0005: 0005, 0 0 0 5                                       |
| HS Code             | "6-digitnumber" or<br>"4-digitnumber.2-digitnumber"<br>Half-sized or full-sized number                                   | HS Code 2801.10: 280110, 2801.10, 2 8 0 1 1 0                   |
| CHRIP_ID            | Half-sized or full-sized character, character with hyphen                                                                | CHRIP_ID C123-456-78A: C123-456-78A,<br>C 1 2 3 - 4 5 6 - 7 8 A |
| Nikkaji No.         | Half-sized or full-sized character                                                                                       | Nikkaji No. J1.000.000A:J1.000.000A,<br>J 1. 0 0 0. 0 0 0 A     |

#### Search by Name

You can enter several keywords separated by a space.

You can use a wild card "\*" or "?".

If you do not use a wild card, your search will be an exact match.

You can search in the manner of "Include any keywords" or "Not include the keyword".

If you enter keywords in more than one input field, you will retrieve the substance names that match all of those conditions.

- When you search a chemical name including spaces, put the name in double quotation marks (" ").
- You can retrieve the name of interest from each pull-down menu. You can select "All" name, "General" name, "Synonym" or "Each Source", from the pull-down menu.
- "\*" Matches any number of characters.
- "?" Matches any single character in the specified location.

#### **3** Search by Molecular Formula

Enter a molecular formula using alphanumeric symbols by the Hill method in the input field. In this method, the substance containing carbon is described initially as C and H in the following, followed by other elements in alphabetical order. For substances that do not contain carbon, all of the elements are described in alphabetical order.

• "Exact Match" and "Partial Match" can be selected from the pull-down menu.

#### Search by SMILES

Enter SMILES in the input field. SMILES string search is performed.

#### 6 Display Setting

#### **Interim Search Result**

You can select the display format of the Interim Search Result as indicated below.

- Structure Display Options: Select Yes or No from the pull-down menus to display structures in the Interim Search Result.
- Display-Number Limit: Select the maximum number of search results displayed on one page from the pull-down menu.

#### **Search Results**

You can select the display format of Search Results. By default, the only items containing data will be displayed. To display all, including empty items, enter the check "Including blank data".

#### **6** Search by Structure

This field allows you to search the NITE-CHRIP database, about 30,000 chemical structures.

| SMILES                     | Enter SMILES of the substance of interest to you.                                                                                                    |
|----------------------------|----------------------------------------------------------------------------------------------------|
| Structure File             | Select structure files (MOL (.mol) or SMILES (.smi)) from the pull-down menu. Enter the File Pass into the text box below and click on the load button. The system will display a structural formula based on the input structure file. Use only the extension for the files as specified. |
| Drawing Structure          | Draw the substance you want to search on the screen displaying "Marvin JS". Benzene rings and elements are available around the screen so they can be used.                                                                                                    |
| Structure Search<br>Method | Select one among three structure search methods (Partial Match, Exact Match and Similarity). If you select "Similarity", enter the percentage of structural similarity (percentage of similarity) (%). Tanimoto: Tanimoto Similarity Search                                                |
| Molecular Weight           | Enter ranges for the molecular weight of the substance.                                                                                                    |

#### **7** Search by Category

Check the check box of interest to you in the category tree. If you check the upper item, the lower items will be checked in conjunction. If you remove the check of upper item, the checks of the lower items also will be removed.

| Item                 | Operation                              |
|----------------------|----------------------------------------|
| button               | Closes the lower items.                |
| + button             | Opens the lower items.                 |
| "Close All" button   | Closes all items.                      |
| "Open All" button    | Opens all items.                       |
| "Check All" button   | Checks the check boxes of all items.   |
| "Uncheck All" button | Unchecks the check boxes of all items. |

The information sources to be searched are common to those for "General Search". See P. 24 to P. 31.

**8** "Search" button Executes a search and transitions to the Interim Search Result or Search Result screen.

9 "General Search" tab Transitions to the Enter Search Conditions (General Search) screen.

#### Interim Search Results (CHRIP\_ID based)

If more than one CHRIP\_ID that corresponds to the search condition are retrieved, a list of the substances will be displayed.

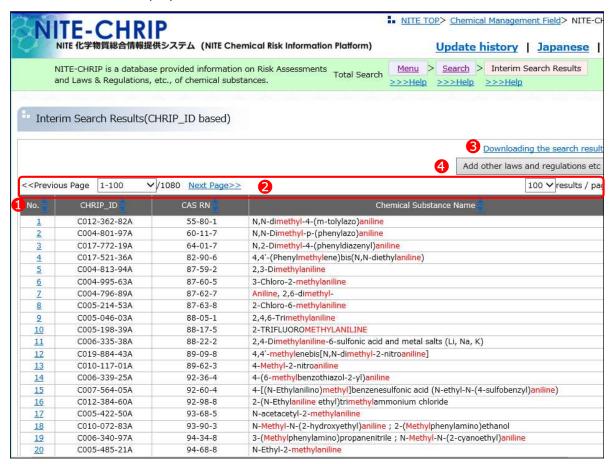

① Sorting the list of search results and transitioning to the Search Results screen You can sort the list of search results and transition to the "Search Results" screen.

| Item                 | Operation                                                                                                    |
|----------------------|----------------------------------------------------------------------------------------------------|
| "No." link           | Transitions to the "Search Results" screen.                                                                               |
| "▲", "▼" sort button | Sorts the items in ascending order when the "▲" button is clicked and in descending order when the "▼" button is clicked. |

#### 2 Switching the display

In the list of interim search results, you can switch the display as noted in the table below.

| Item                                                                                             | Operation                                           |  |
|--------------------------------------------------------------------------------------------------|-----------------------------------------------------|--|
| "< <previous link<="" page"="" td=""><td colspan="2">Displays the previous page.</td></previous> | Displays the previous page.                         |  |
| "n-m" pull-down menu                                                                             | Displays the optional page.                         |  |
| "Next Page>>" link                                                                               | Displays the next page.                             |  |
| "Results / page" pull-down menu                                                                  | Switches the number of items displayed on one page. |  |

#### 3 "Downloading the search results" link

If you click "Downloading the search results" link, the list of search results in TSV format (tab separated values format) will be downloaded.

#### 4 "Add other laws and regulations etc" button

If you click " Add other laws and regulations etc " button, the screen will transition to < Add other laws and regulations etc > screen. If you check the items that you would like to add on the < Add other laws and regulations etc > screen and click "Redisplay" button, the screen transition to the "Interim Search Results (CHRIP\_ID based)" screen.

- Up to 10 items can be added.
- If you would like to delete an added items, click the " Add other laws and regulations etc " button again to remove the check on the < Add other laws and regulations etc > screen and click the "Redisplay" button.

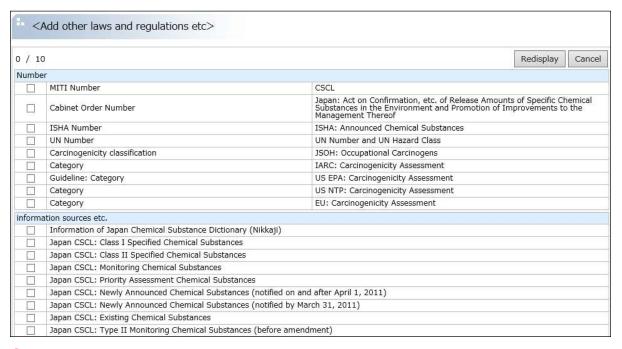

#### 5 Re-search Condition Input

The "Interim Search Results (CHRIP\_ID based)" screen has the same function as the "Enter Search Conditions" screen. You can perform additional queries by adding more search parameters or changing terms.

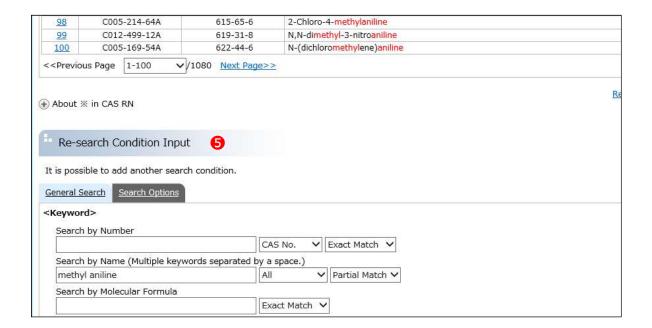

#### Lists of Laws and Regulations, etc

On the Menu screen, click the "Lists" button to display Selecting List.

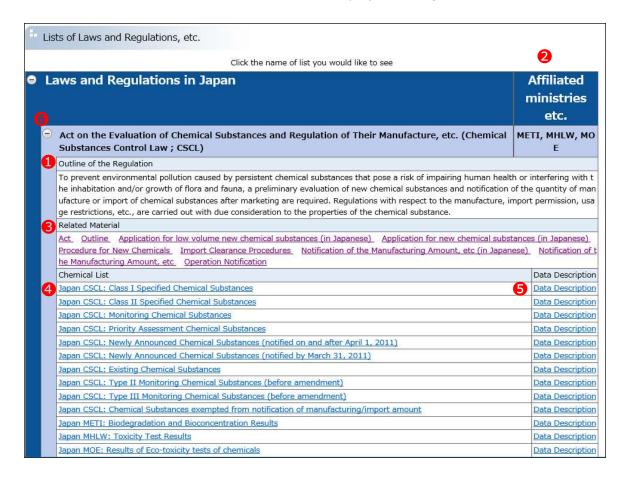

- ① Outline of the Regulation Outline of the Regulation displays.
- 2 Affiliated ministries etc.
  Affiliated ministries etc. about laws and regulations displays.
- **3** Related Material The link related about laws and regulations displays.
- 4 Source of Information" tree Selecting the source of information in "Source of Information" tree allows you to transition to the "Decree number etc" screen.
- **5**"Data Description" link
  This link displays the description of the search result on another screen.
- Opening and closing tree items
   button Closes the lower items.
   + button Opens the lower items.

#### Display by Decree number etc

Decree number etc screen displays a list of information that corresponds to the information source selected on the "Display by CHRIP\_ID and CAS RN" screen.

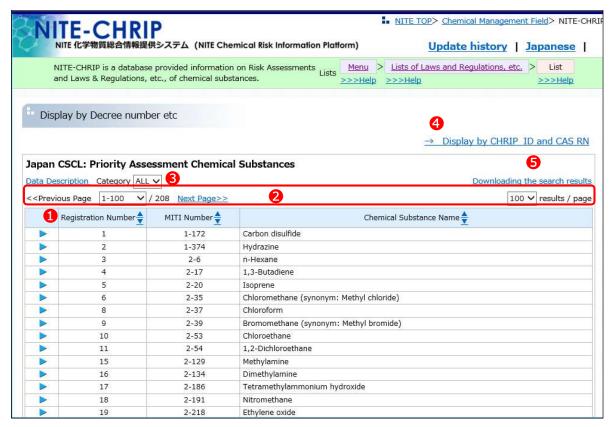

① Sorting the display, displaying CHRIP\_ID and CAS RN, and transitioning to the Search Results screen

You can sort the list of information displayed and transition to the " CHRIP\_ID and CAS RN " screen or "Search Results" screen.

| Item                 | Operation                                                                                                    |
|----------------------|----------------------------------------------------------------------------------------------------|
| "▶"Link button       | Transitions to the "Search Results" screen when there is one CHRIP_ID for the corresponding information.  Transition to CHRIP_ID and CAS RN screen when there are more than one CHRIP_IDs for the corresponding information. |
| "▲", "▼" sort button | Sorts the items in ascending order when the "▲" button is clicked and in descending order when the "▼" button is clicked.                                                                                                    |

Switching the display

You can switch the list of information displayed.

| The same of the same of the sa |                                                     |  |
|----------------------------------------------------------------------------------------------------|-----------------------------------------------------|--|
| Item                                                                                                    | Operation                                           |  |
| "< <previous link<="" page"="" td=""><td>Displays the previous page.</td></previous>                                                                                                    | Displays the previous page.                         |  |
| "n-m" pull-down menu                                                                                                    | Displays the optional page.                         |  |
| "Next Page>>" link                                                                                                    | Displays the next page.                             |  |
| "Results / page" pull-down menu                                                                                                    | Switches the number of items displayed on one page. |  |

8 "Category" pull-down menu

This menu displays the information corresponds to the selected category.

" Display CHRIP\_ID and CAS RN " link

You can transition to the "CHRIP\_ID and CAS RN" screen that displays a set of CHRIP\_IDs, CAS Nos., and chemical substance names. Note that this screen is not displayed when the number of CAS Nos. exceeds 5000.

5 "Downloading the search results" link

If you click the "Downloading the search results" link, the list of search results in TSV format (tab separated values format) will be downloaded.

#### Display by CHRIP\_ID and CAS RN

"Display by CHRIP\_ID and CAS RN" screen appears when there are multiple CHRIP\_IDs tied to information selected using Decree number etc, or when the "CHRIP\_ID and CAS RN" link is selected.

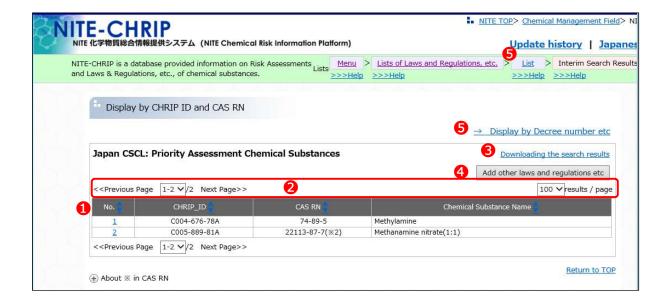

- 1 to 4 are common to Interim Search Results (CHRIP\_ID based) screen. See P. 33.
- 5 "Decree number etc" link / "Lists" link

This link allows you to transition to the "Decree number etc" screen.

#### **Search Results**

The information related to the selected substance is displayed in a tree format.

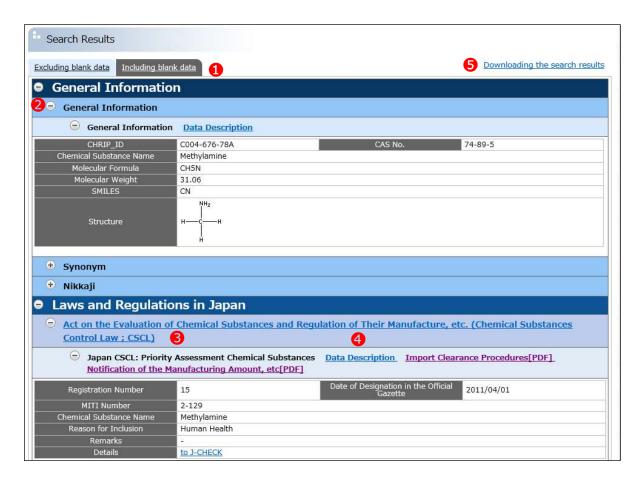

1 "Including blank data" tab

You can switch the display by clicking "Excluding blank data" or "Including blank data". By default, the "Excluding blank data" is displayed.

- 2 Opening and closing tree items
  - button Closes the lower items.
  - (+)button Opens the lower items.
- **3** Link to laws and regulations

It changes to the display screen such as the outline of laws and regulations, links to related information, etc.

- **4**"Data Description" link / "related site link" link
  These links display the description of the search result or the related site on another screen.
- **5**"Downloading the search results" link

If you click "Downloading the search results" link, the list of search results in TSV format (tab separated values format) will be downloaded.

## NITE-CHRIP USER'S MANUAL

March 2017: First edition March 2019: Second edition

Data Analysis Division Chemical Management Center National Institute of Technology and Evaluation 2-49-10, Nishihara, Shibuya-ku, Tokyo 151-0066, JAPAN Tel. +81-3-3481-1999 (direct line), Fax. +81-3-3481-2900

E-mail: chem\_information@nite.go.jp